# **Student Info: Immunizations**

The Immunizations tab housed in Student Info allows users to enter immunization records as well as immunization exemptions. Once entered, users can review the immunization compliance section, which is generated based on student records and system preferences set up to determine compliance.

- The System Preference for immunization compliance accesses student data for missing immunizations, which also generates a District Report. The Student Info screen displays Immunization Compliance for each student; if Immunization Exemptions apply, they can also be logged on the Student Info screen.
- See [Florida Shots Integration](https://focus.screenstepslive.com/s/admins/m/fla/l/1532530-florida-shots-integration) for information on importing immunization records from FL Shots. Note: This integration allows the importation of Florida Shots for students with a future active enrollment record in the school district, as well as current students.

### Viewing & Entering Immunizations and Exemptions

**1.** In the **Students** menu, click **Student Info**.

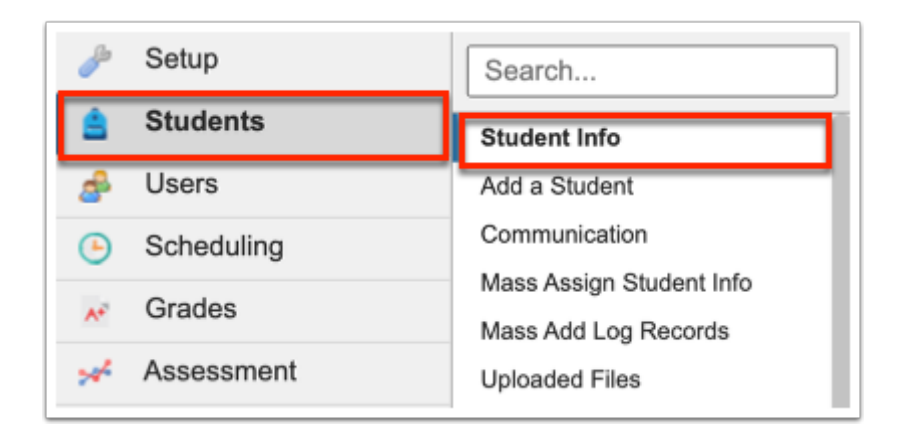

**2.** Conduct a Student Search for the student(s) in question.

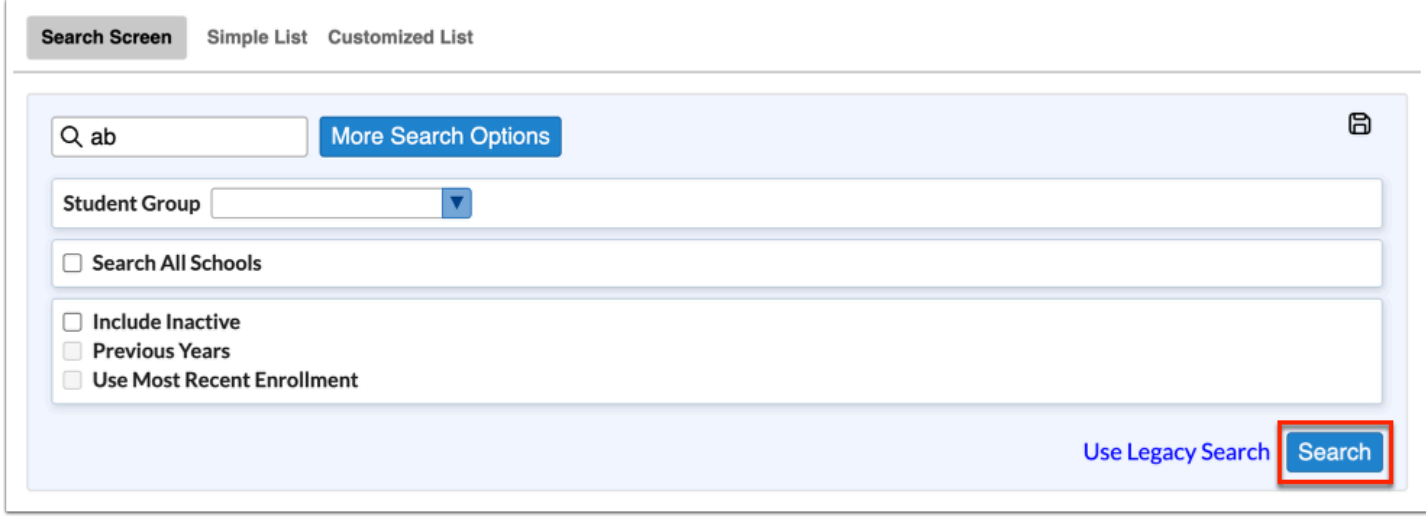

**3.** When the student(s) has been identified, click on the student's name to open Student Info. See [Searching for Students](https://focus.screenstepslive.com/s/admins/m/sis/l/868743-searching-for-students) fore more information.

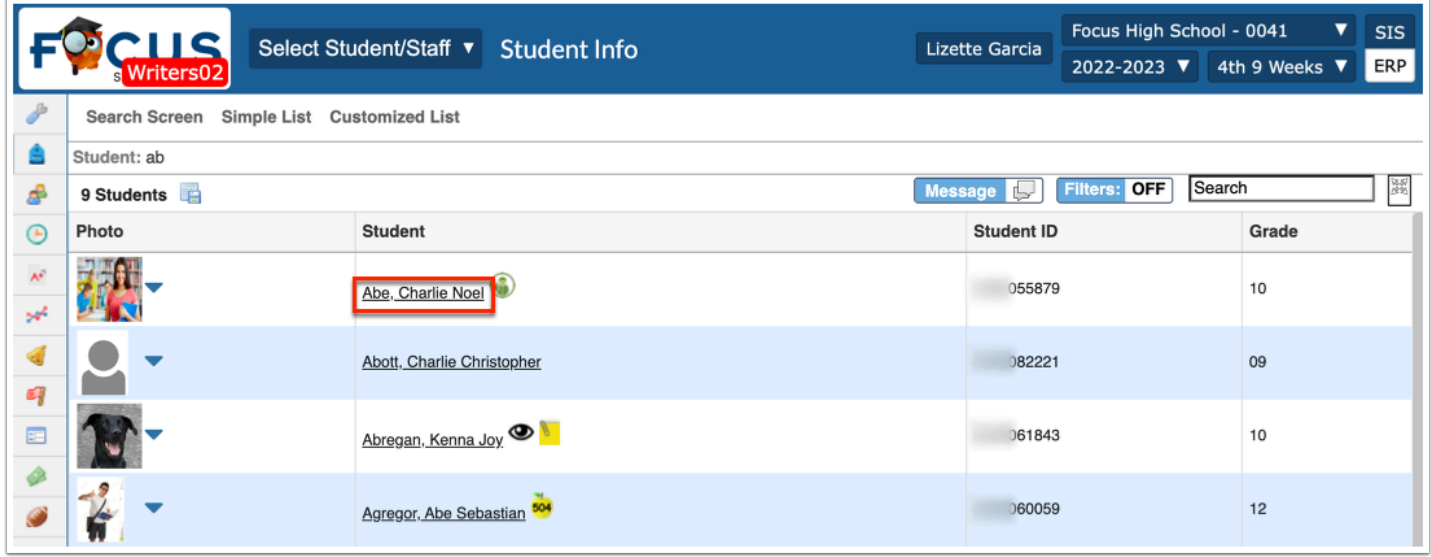

**4.** From the tab menu on the left side of the screen, click **Health Immunizations** or your district's corresponding screen, such as Health or Immunizations.

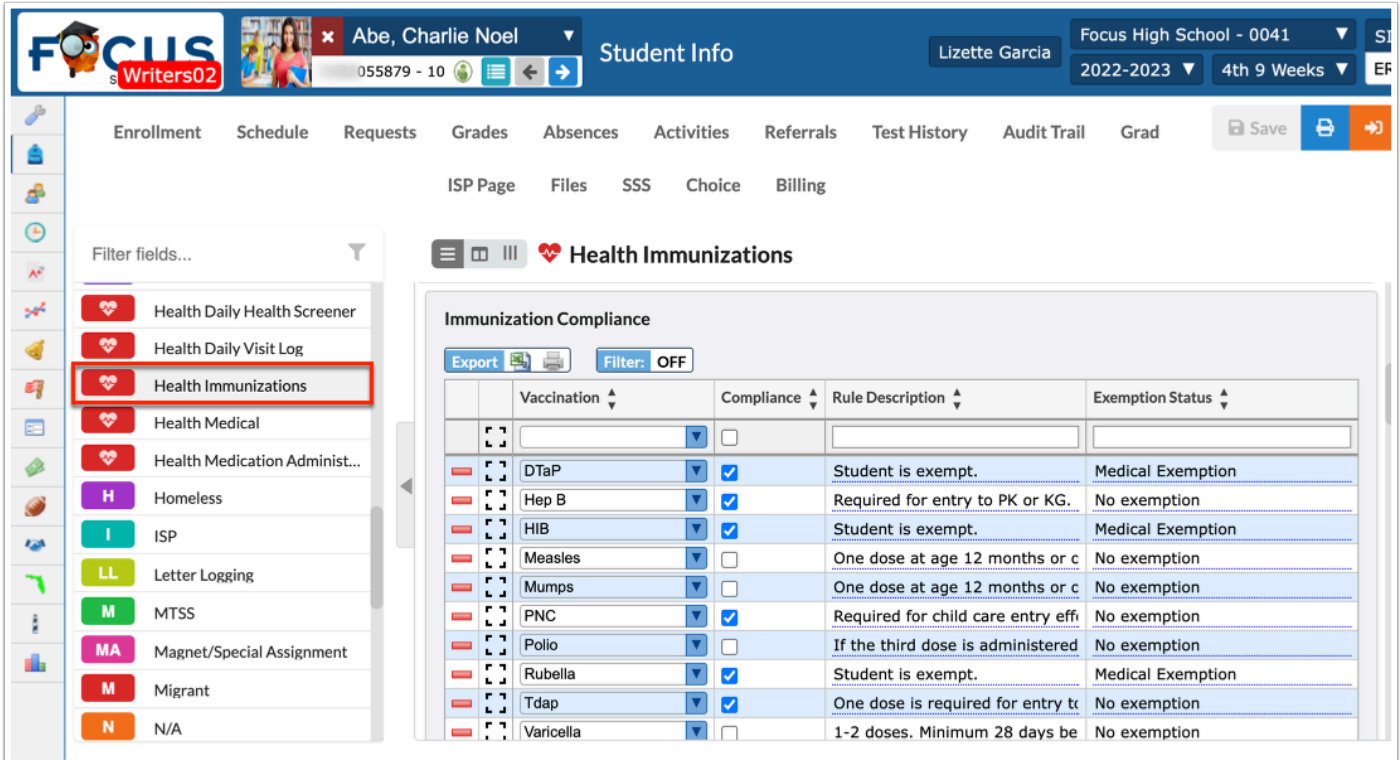

While the sections may be in different orders per district, the tab displays the Immunization Compliance section Immunization/Medical section, and and the Immunization Exemption section.

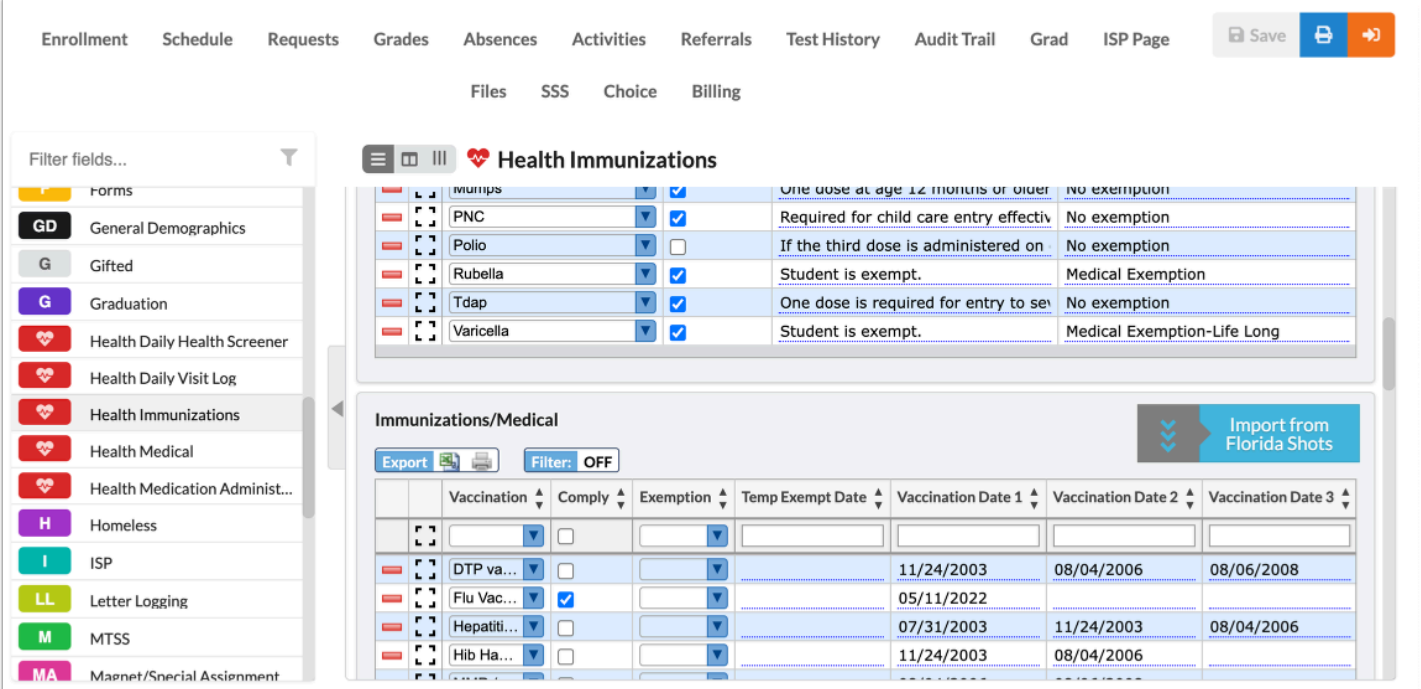

The Immunization Compliance section houses the student's immunization compliance records as of the last runtime of the compliance rules against that student. This section displays the current compliance status for the student given the selected ruleset. The information displayed in this section pulls from the Immunizations/Medical section and the Immunization Exemption section.

The Immunization Compliance section displays the following columns: Vaccination, Compliance, Rule Description (as defined in system preferences), and the Exemption Status. Note: The Exemption Status pulls from data enter in the Immunization Exemption section.

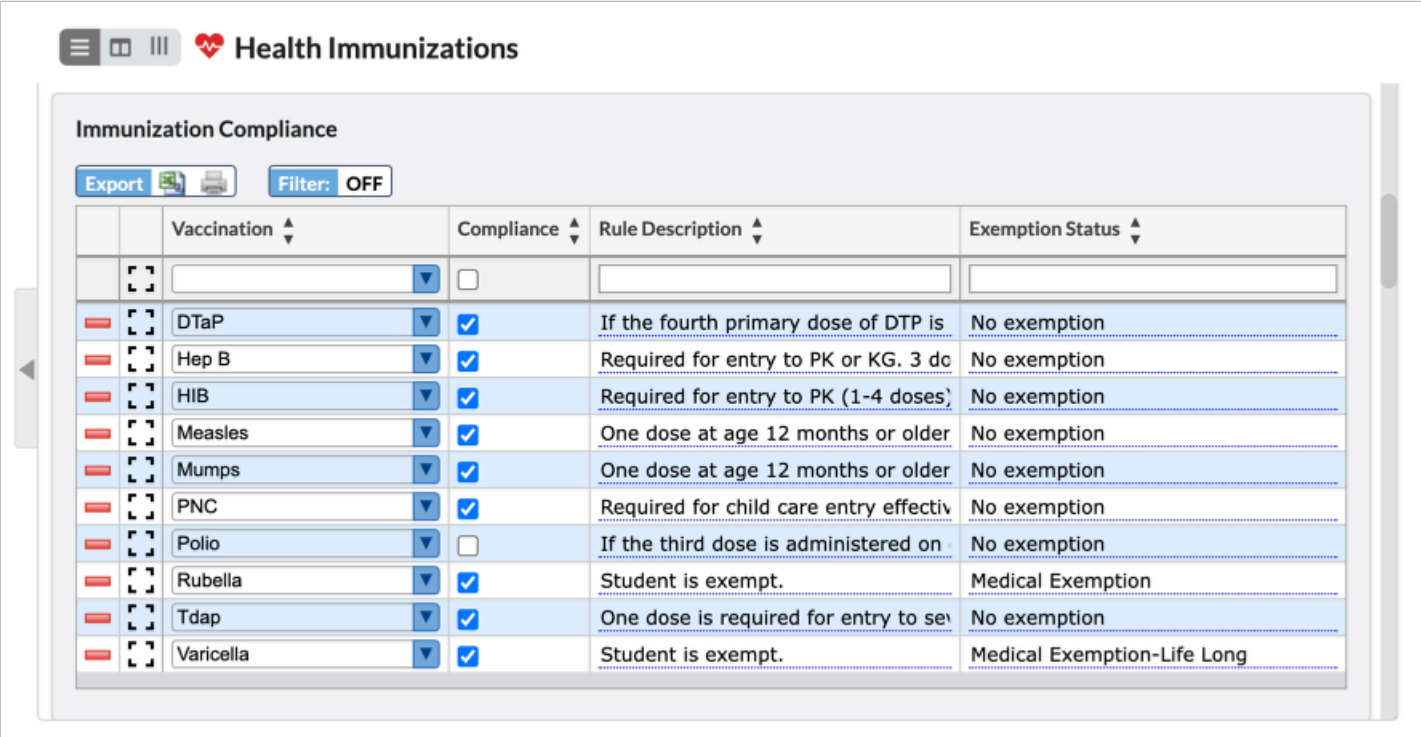

The Immunizations/Medical section allows you to enter immunizations as indicated by the student's immunization records.

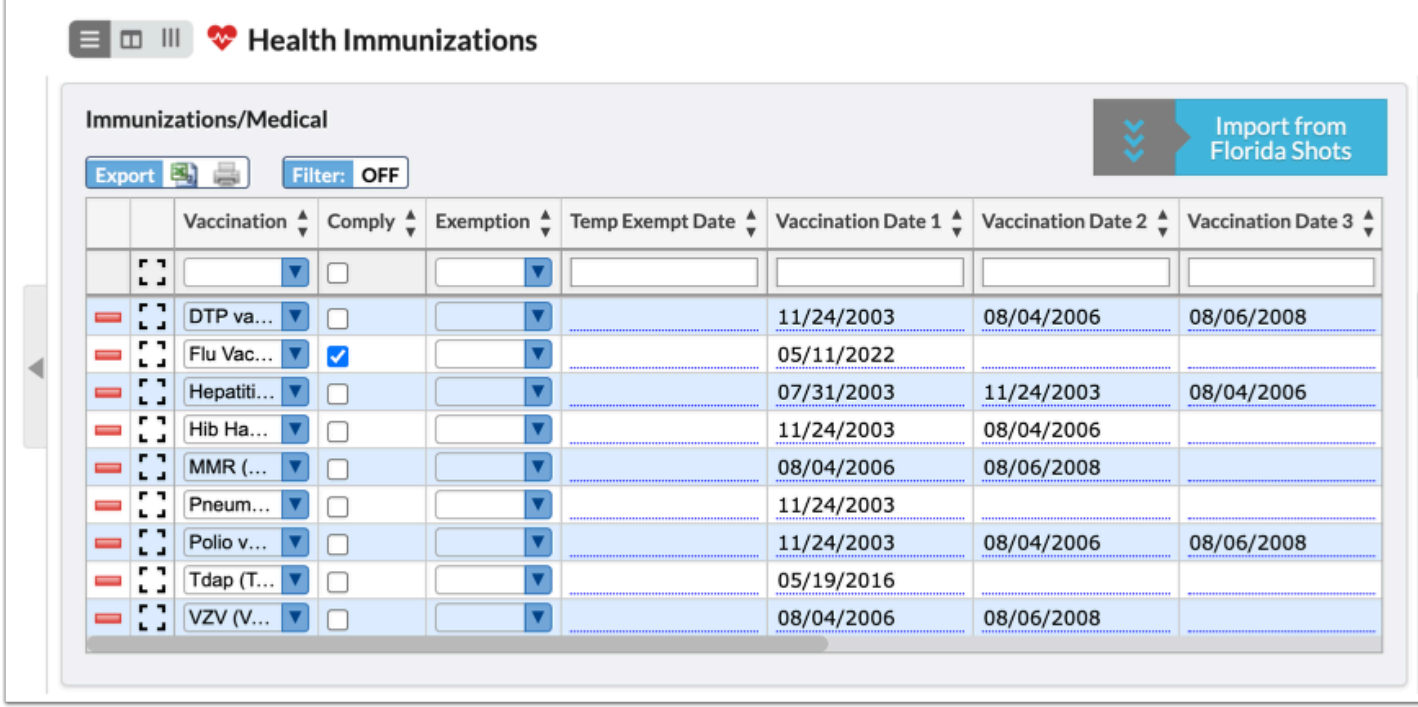

**a.** Select the applicable **Vaccination** from the corresponding pull-down.

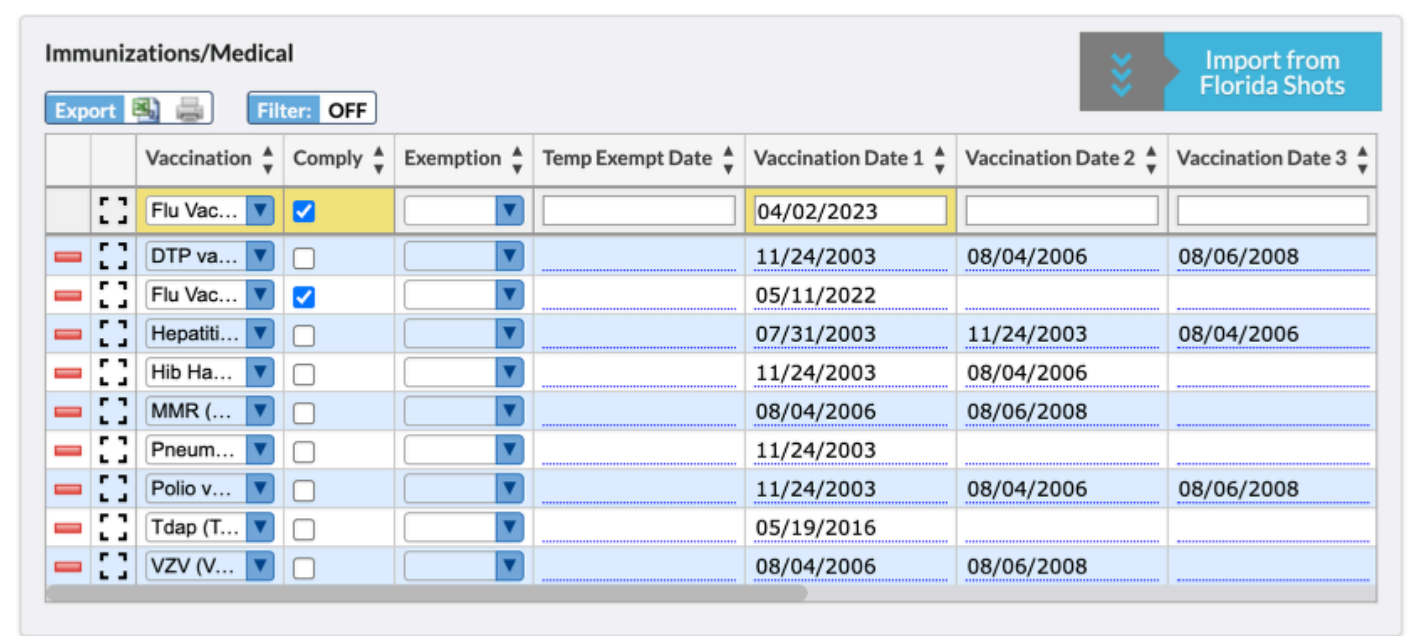

- **b.** Select the **Comply** check box if the vaccination meets all compliance standards.
- **c.** Select the **Exemption** from the pull-down, if applicable.
- **d.** Enter the **Temp Exempt Date** in the provided text box.
- **e.** Enter the **Vaccination Date 1** in the provided text box and enter dates for all additional doses in the provided text boxes (**Vaccination Date 2** - **Vaccination Date 7**).

**f.** Enter the **Flu Vaccine** date in the provided text box, if applicable.

**g.** Press the **Enter** key to save the vaccination entry. The line turns yellow when committed.

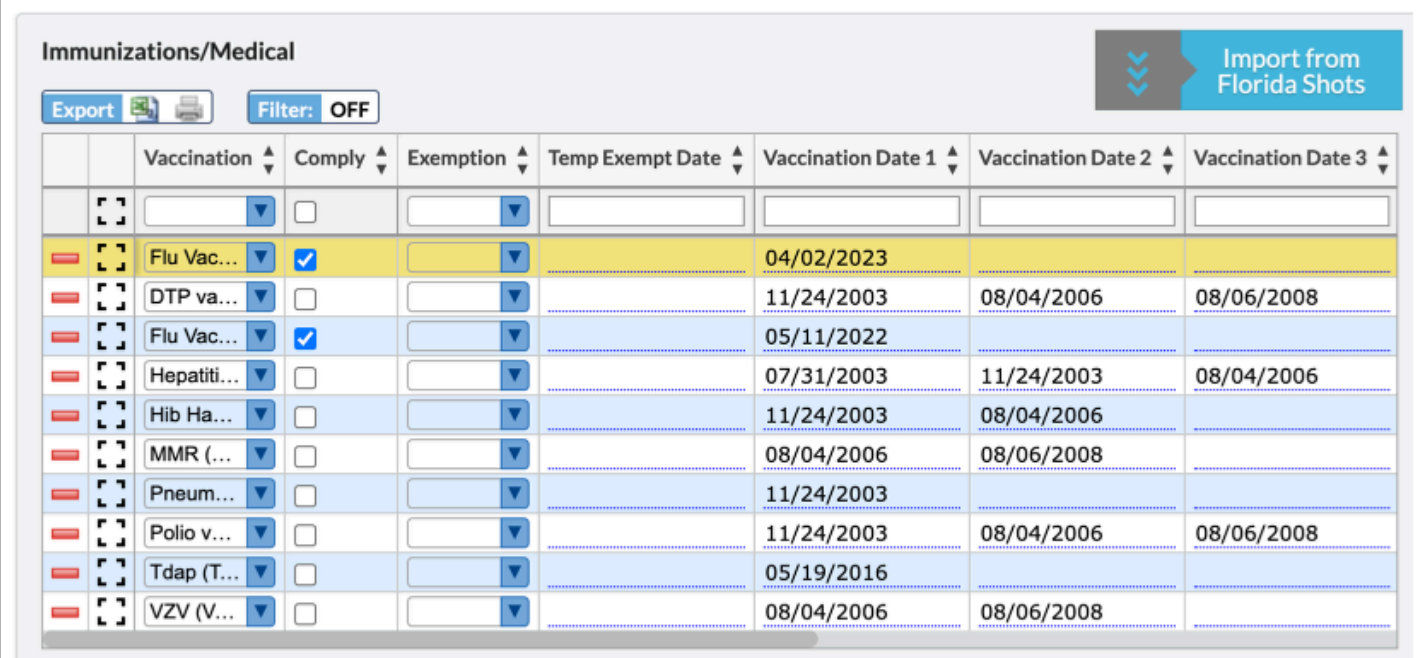

#### **h.** Click **Save**.

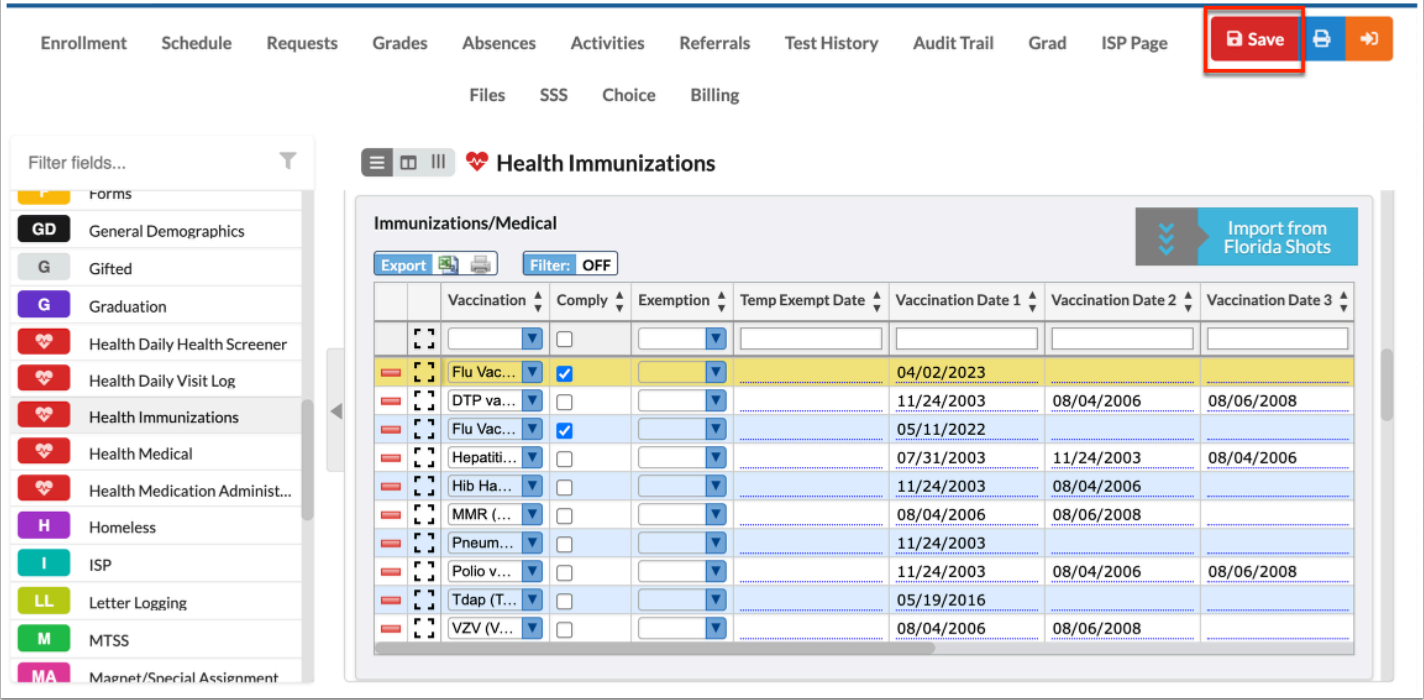

Click the **modal** icon to view and add data in a pop-up window.

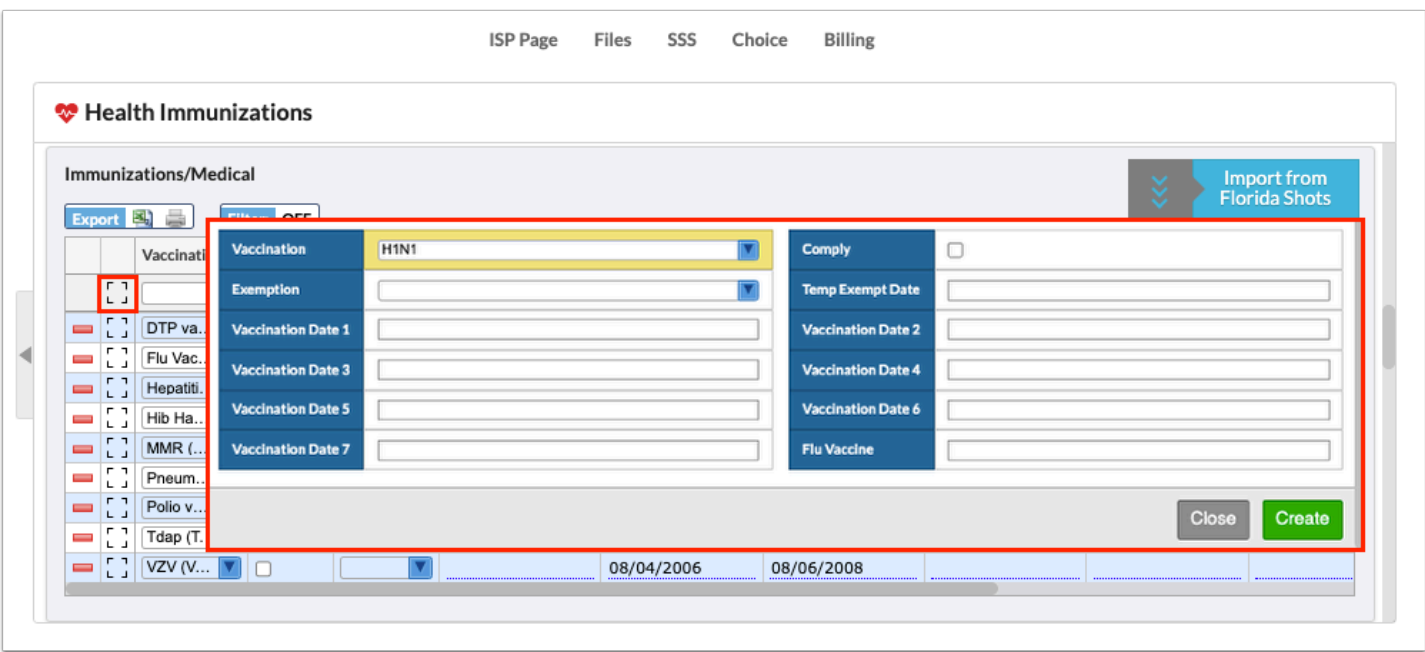

**a.** Add data as usual, then click **Create**.

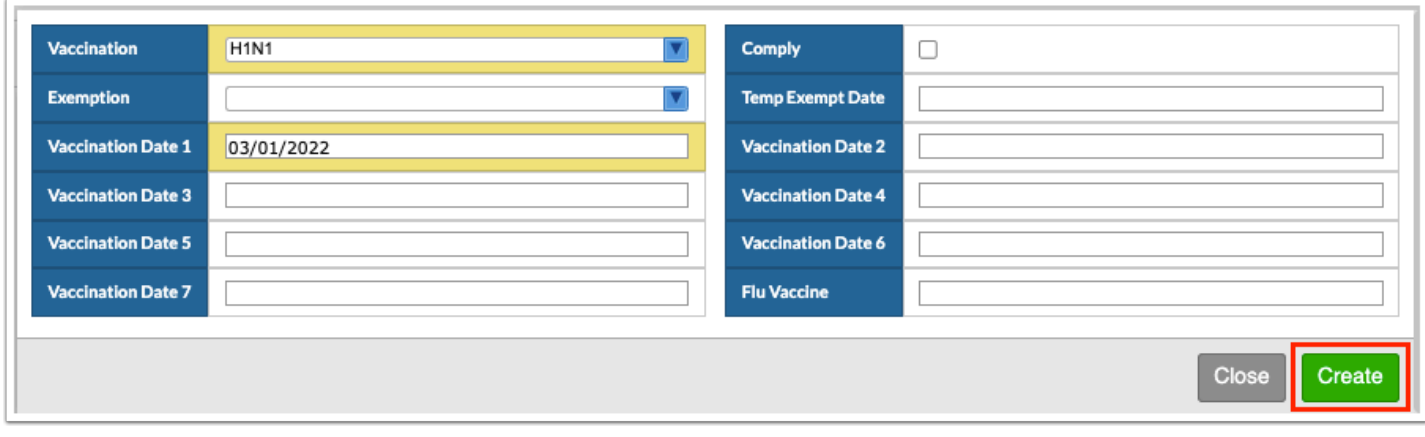

**b.** Click **Save**.

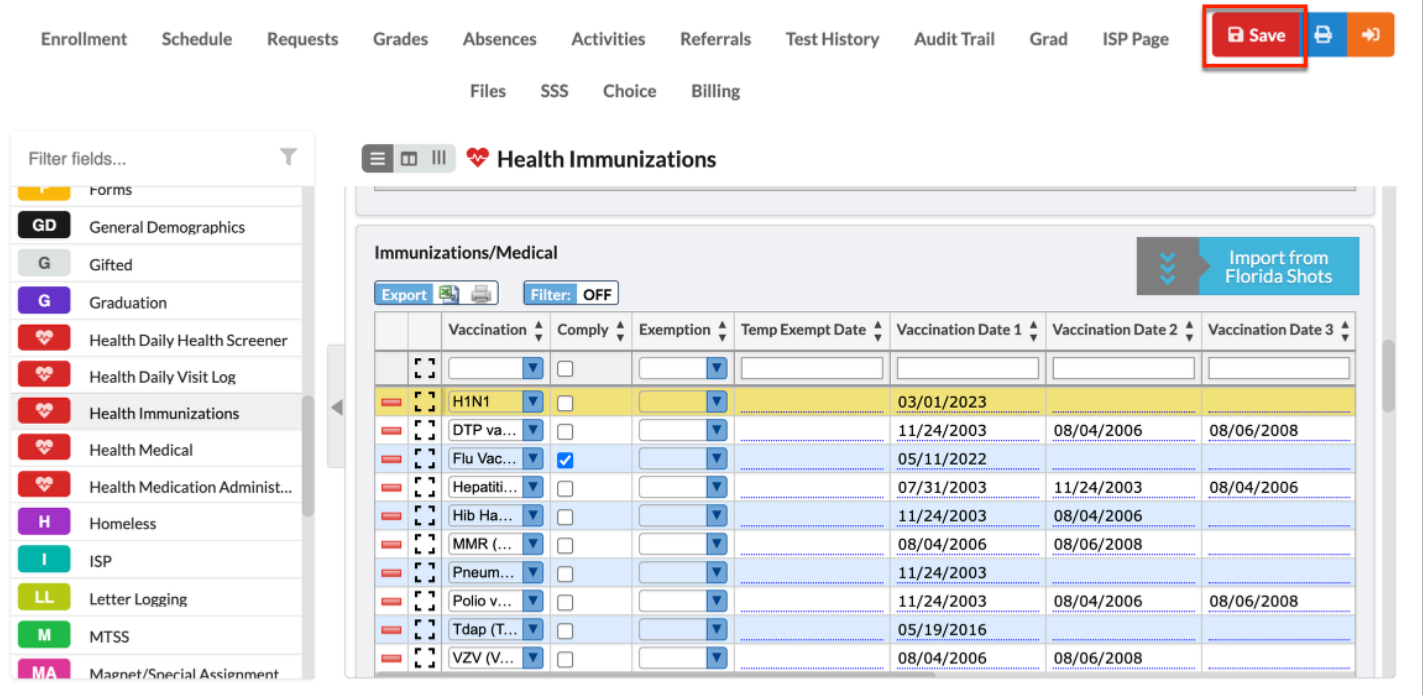

The Immunization Exemption section allows you to log records to control possible exemptions. This allows you or medical staff at the district to make adjustments to the compliance protocols for a student by overriding the Immunization Compliance system. When an exemption is added for a vaccination type, the Immunization Compliance log field will display this information in the Exemption Status column.

The Immunization Exemption section displays the following columns: Immunization, Exemption, Exemption Date, and Exemption Expiration Date.

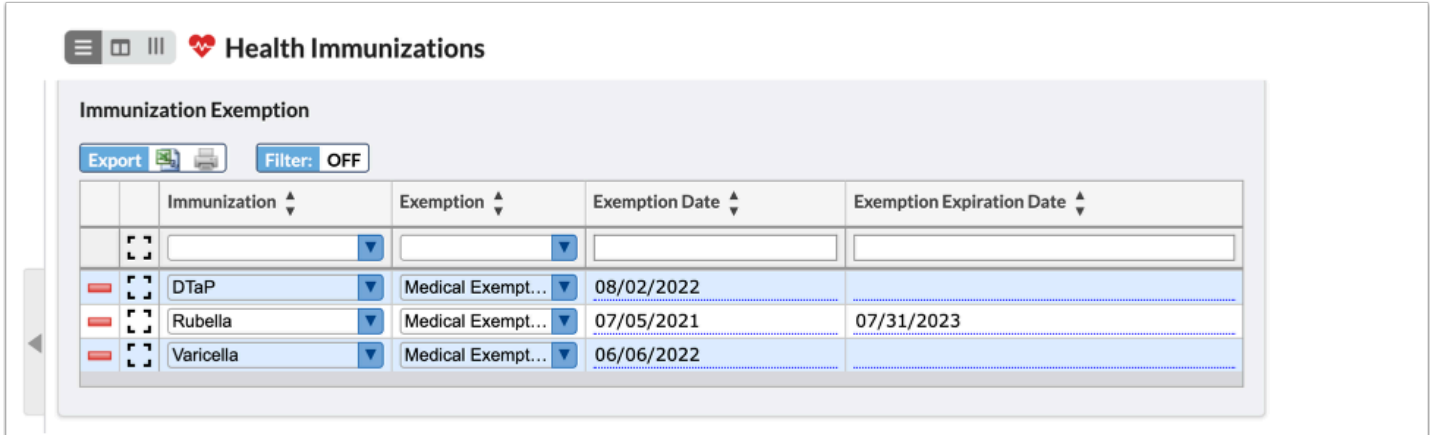

**a.** Select the applicable **Immunization** from the corresponding pull-down.

**b.** Select the **Exemption** from the pull-down; choices include Medical Exemption, Medical Exemption-Life Long, Reasons of Conscience, and Serological Confirmation.

**c.** Enter the **Exemption Date** (date the exemption was granted), and the **Exemption Expiration Date** (if applicable). Note: Dates can be typed in or selected using the pop-up calendar feature.

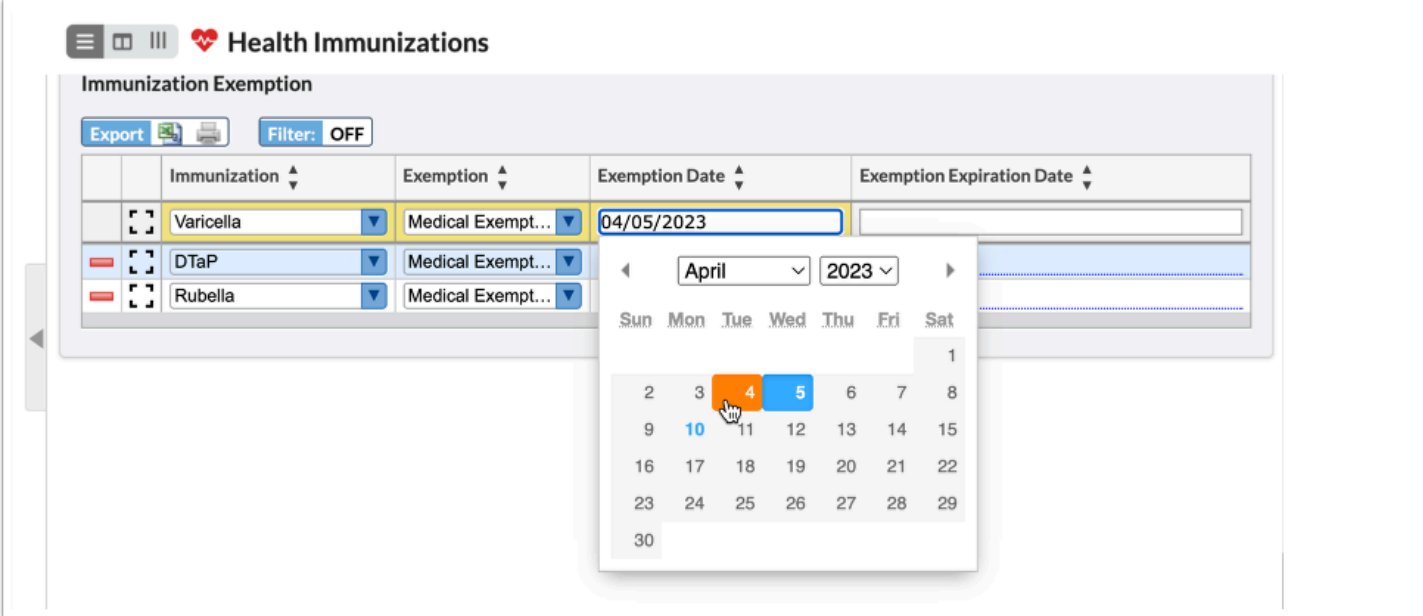

**d.** Press the **Enter** key to save the exemption line of data. When committed, the lines turns yellow.

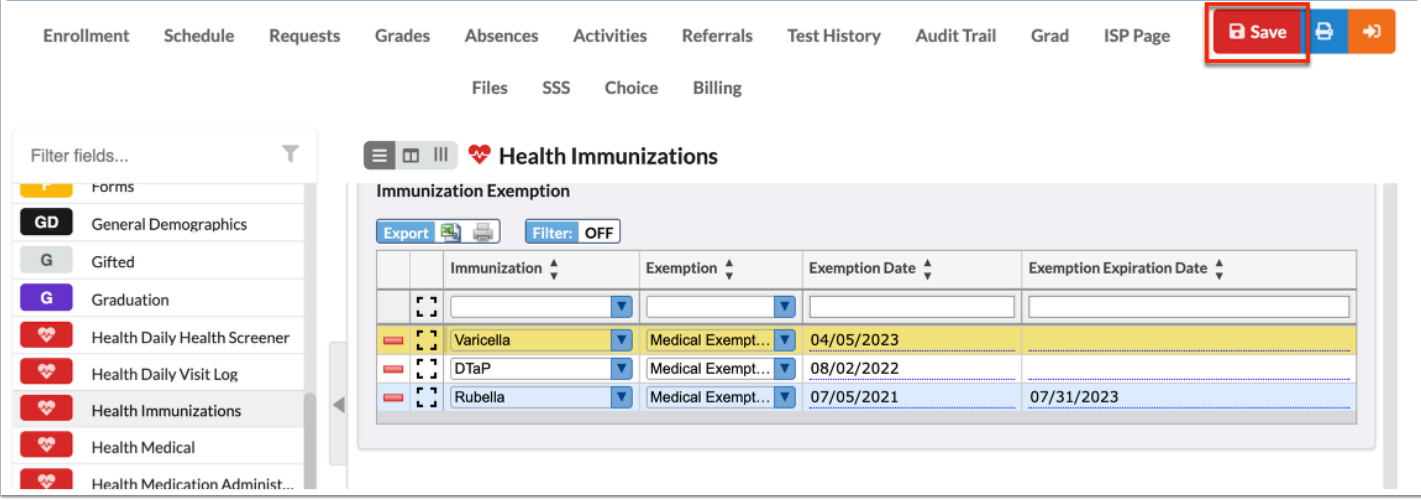

**e.** Click **Save**.

Click the **modal** icon to view and add data in a pop-up window.

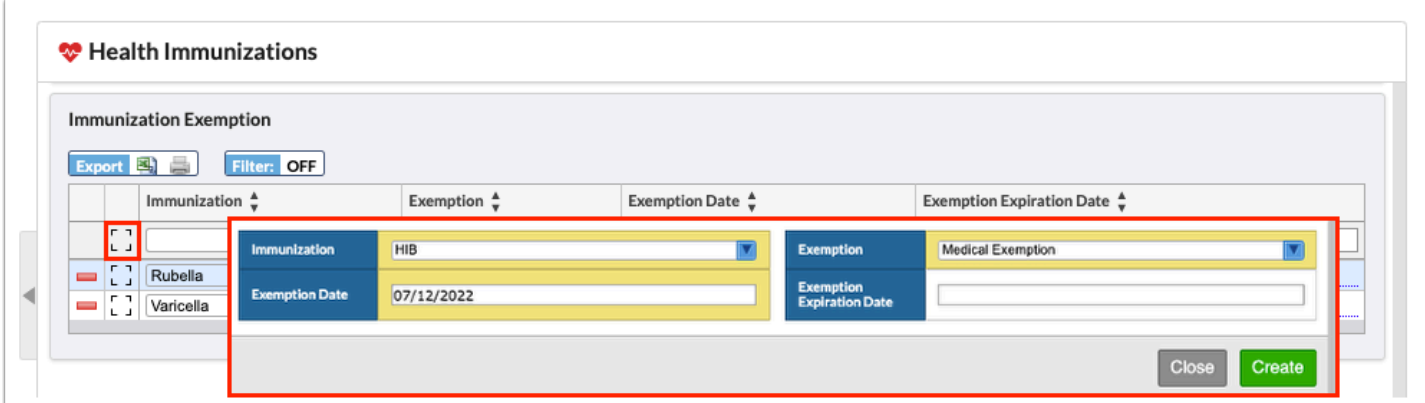

**a.** Add data as usual, then click **Create**.

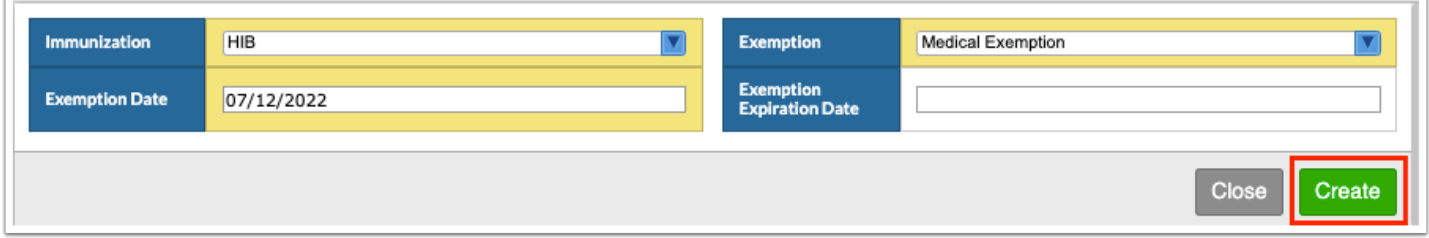

#### **b.** Click **Save**.

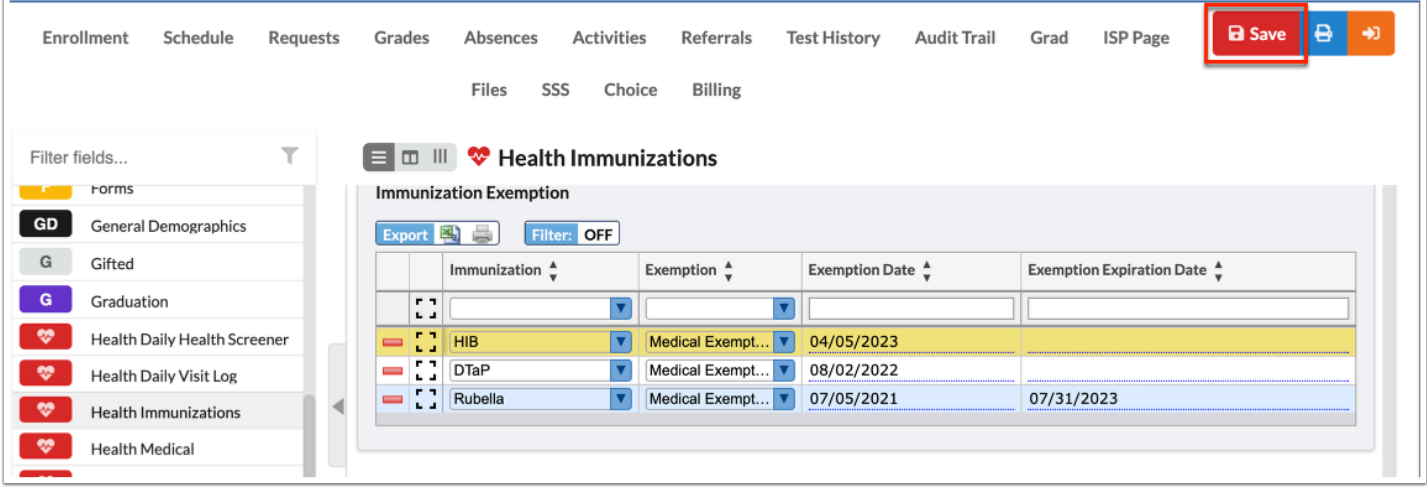

# Editing & Deleting Immunizations and Exemptions

**1.** In the **Students** menu, click **Student Info**.

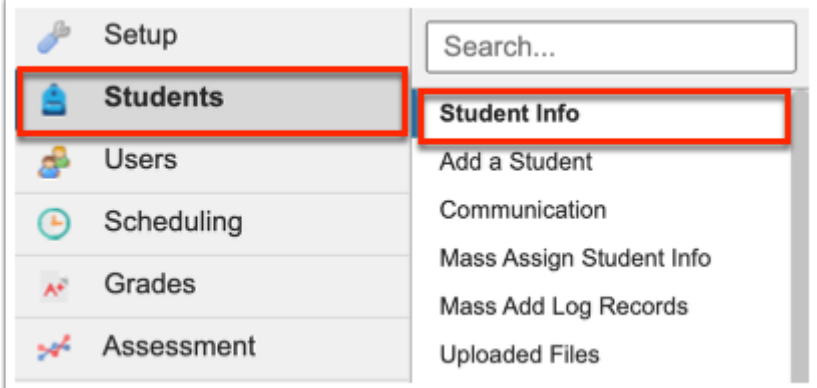

**2.** Conduct a Student Search for the student(s) in question.

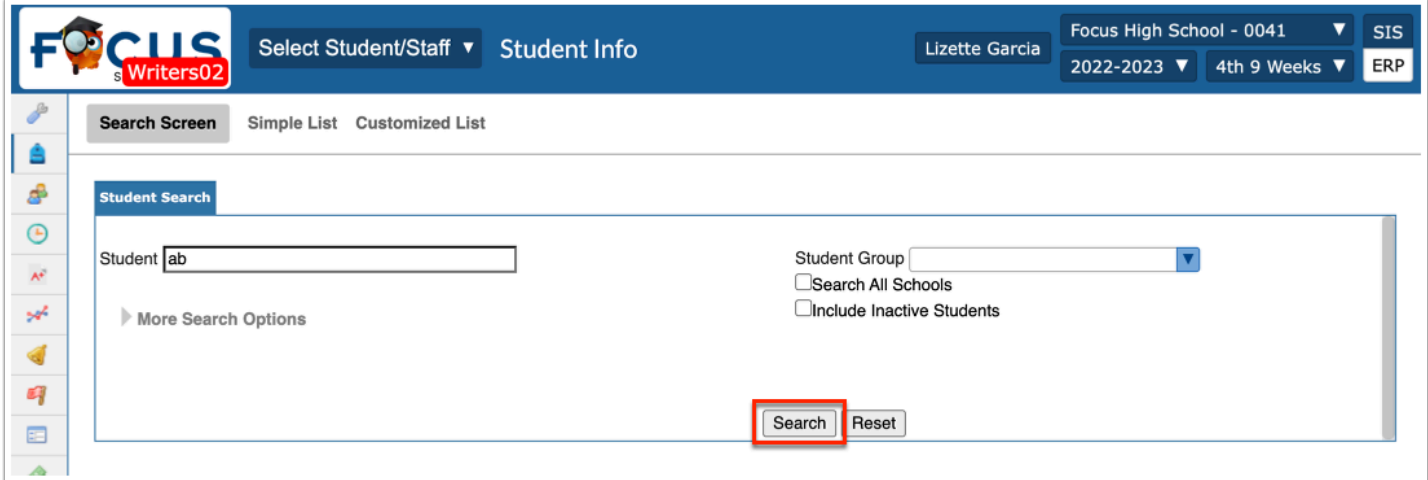

**3.** When the student(s) has been identified, click on the student's name to open Student Info. See [Searching for Students](https://focus.screenstepslive.com/s/admins/m/sis/l/868743-searching-for-students) fore more information.

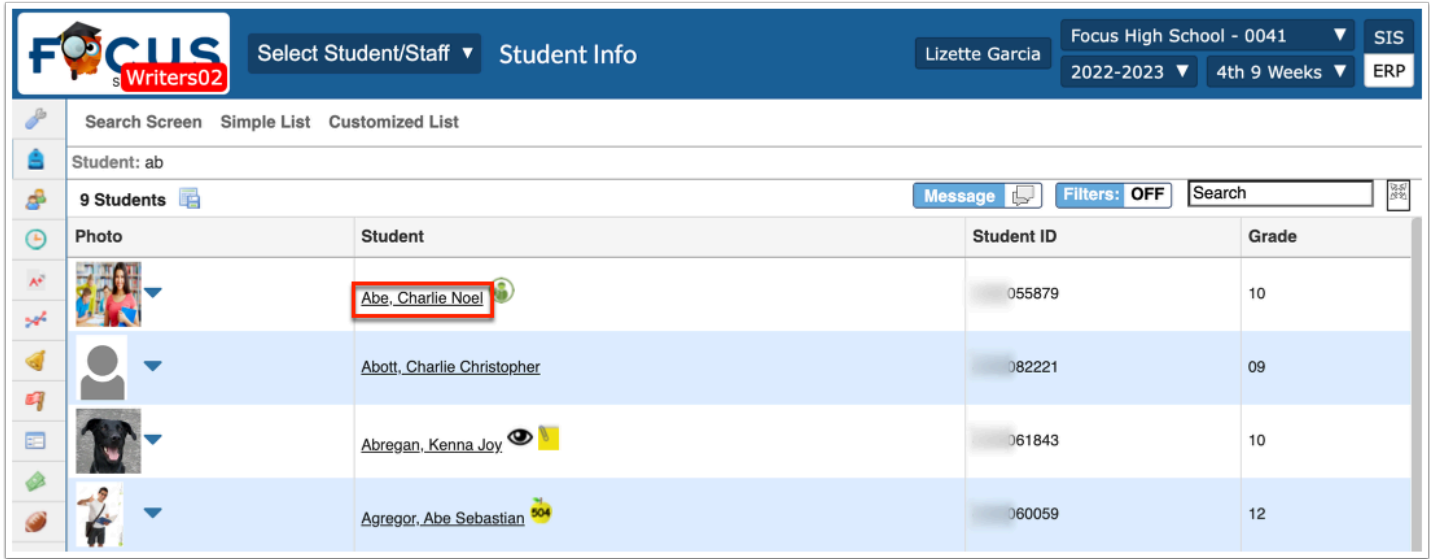

**4.** From the tab menu on the left side of the screen, click **Health Immunizations** or your district's corresponding screen, such as Health or Immunizations.

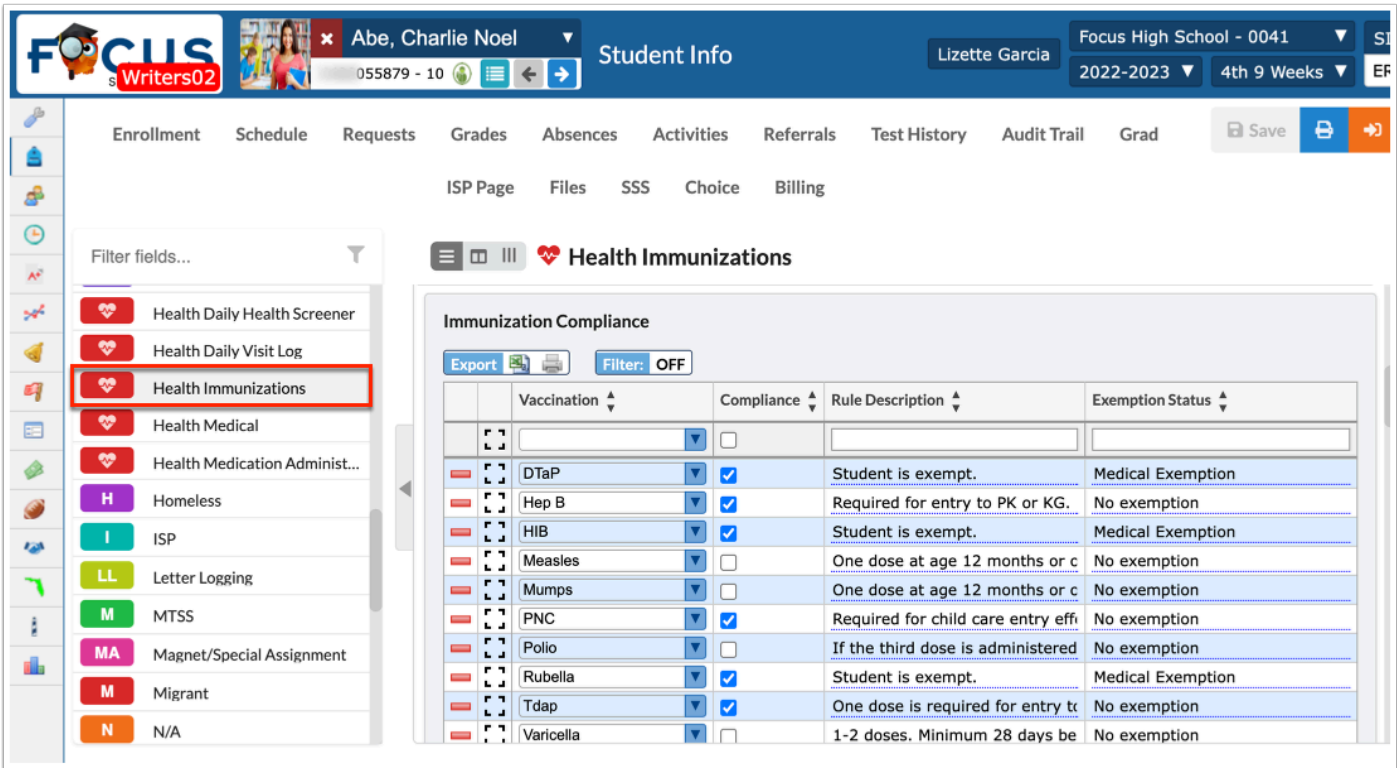

You can edit, delete, and make additions to the Immunizations/Medical section and the Immunization Exemption section. The Immunization Compliance section cannot be edited as it populates automatically based on the two previous sections mentioned.

**5.** To delete an immunization record or an exemption record, click the **delete** button (red minus sign).

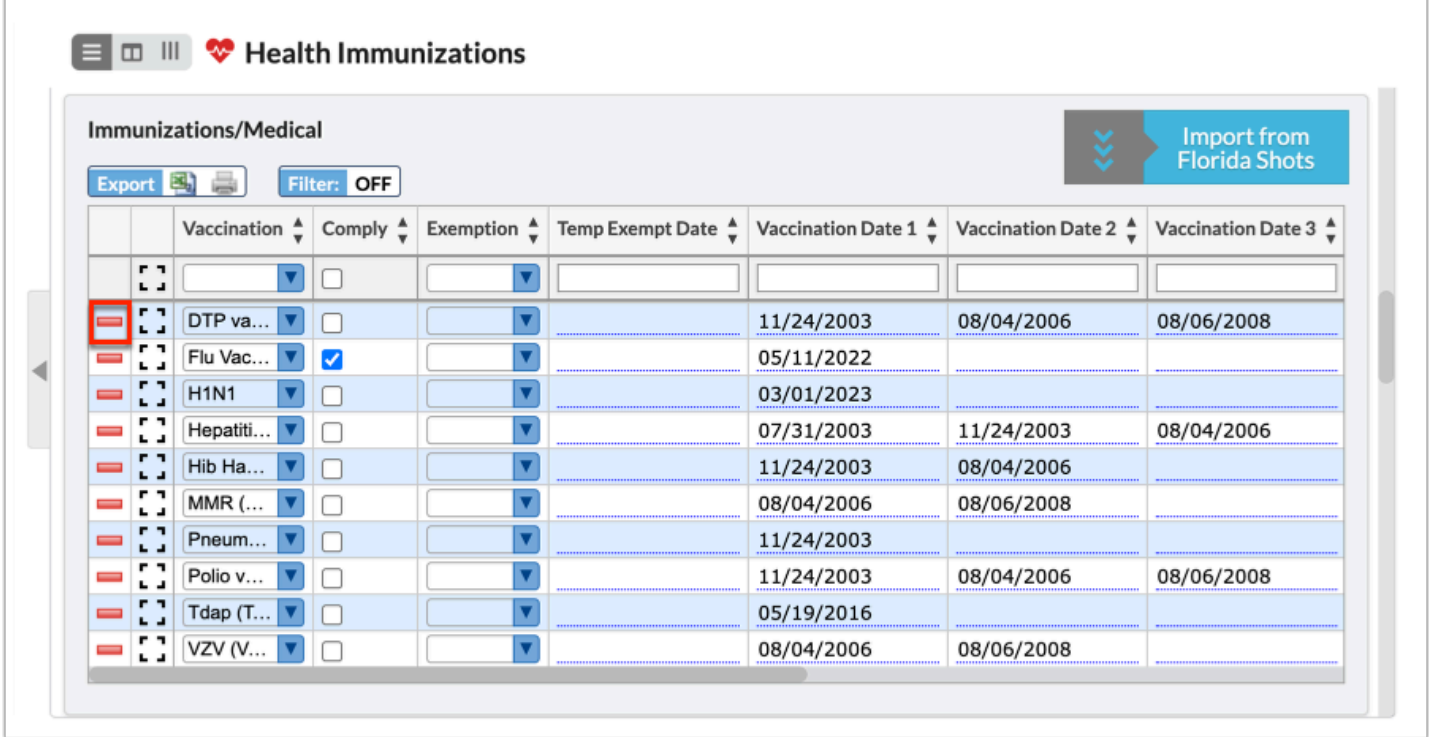

**a.** In the confirmation pop-up window, click **OK** to complete the deletion.

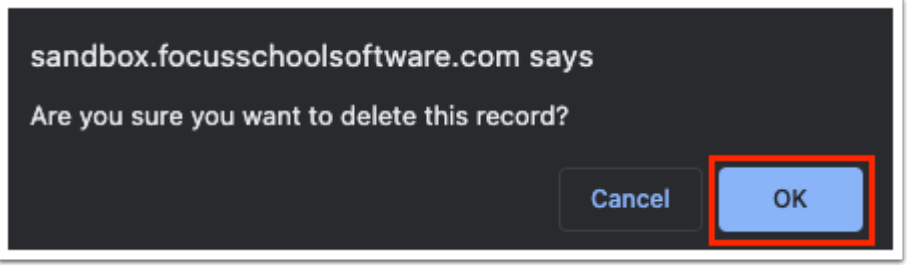

**6.** To edit an entry, click the select field and make changes, as needed. You can edit text boxes and pull-downs, as well as check boxes. You can also add doses, when applicable.

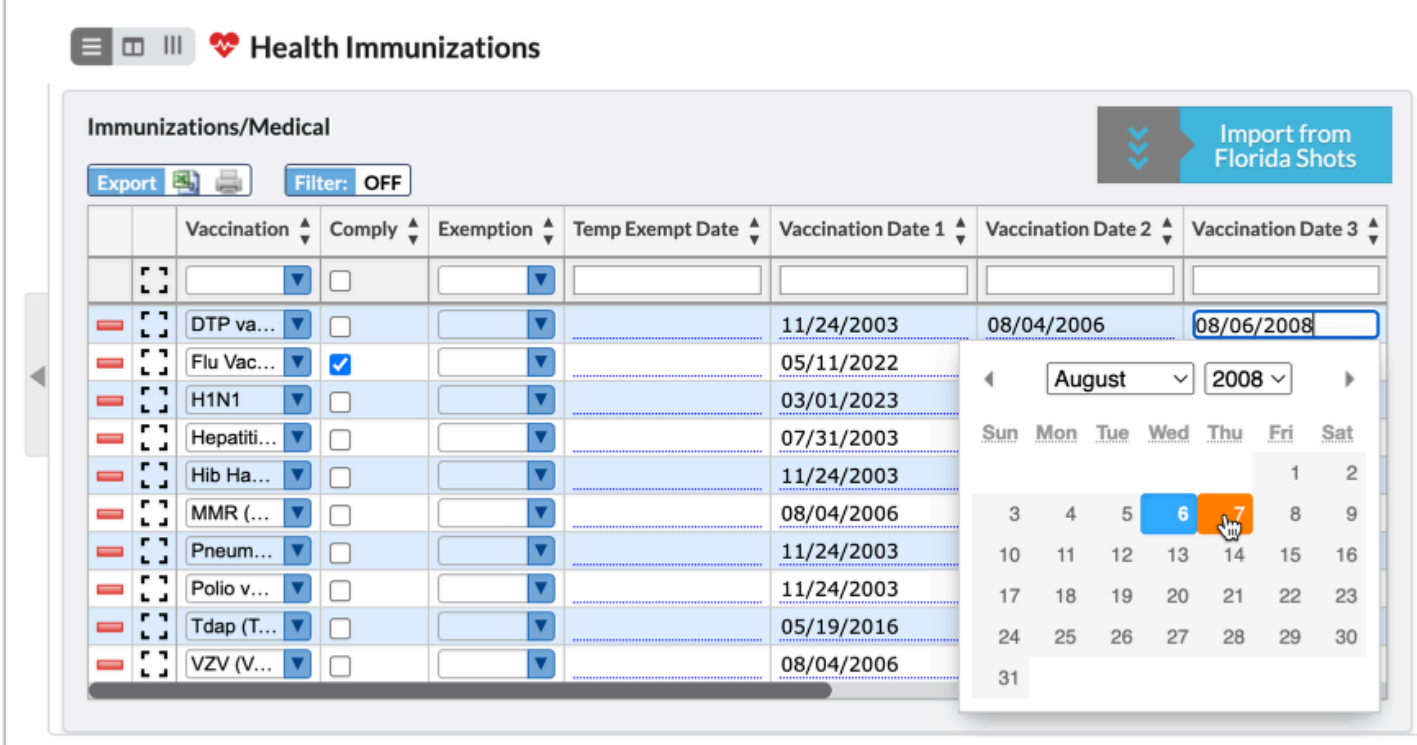

**7.** Click the **modal** icon to view the line of data in a pop-up window.

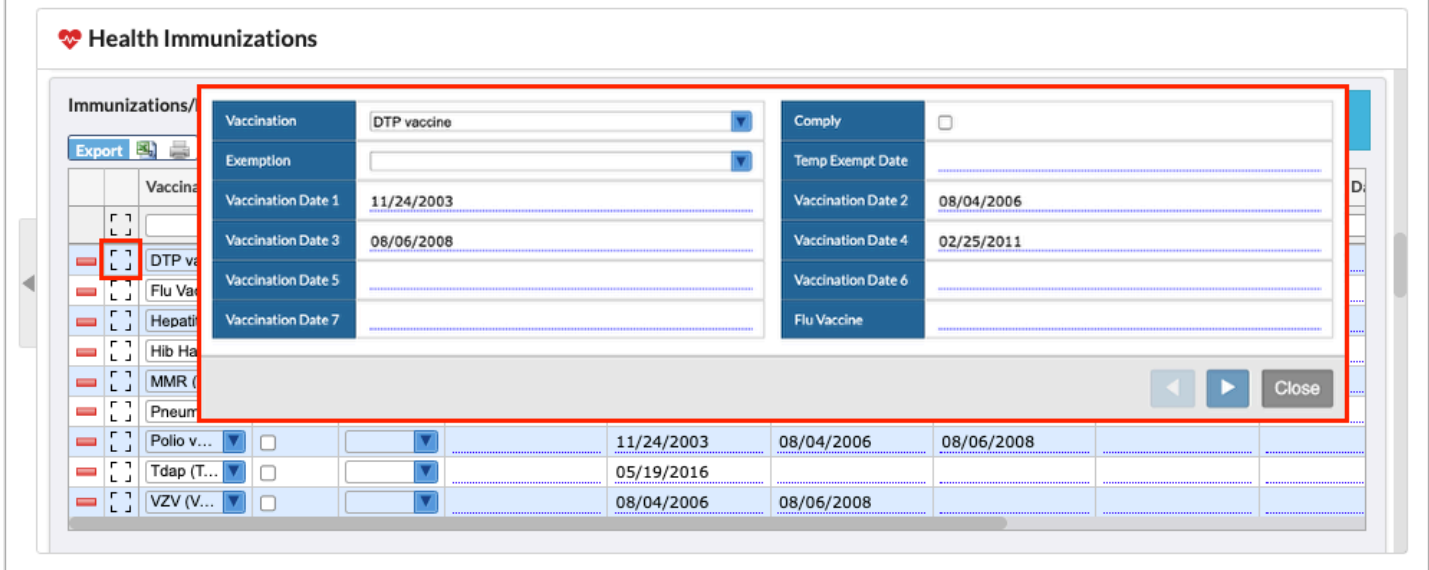

- **a.** Make any changes or additions as normal, then click **Close**.
- **b.** Click the left and right arrows to navigate between vaccination records.

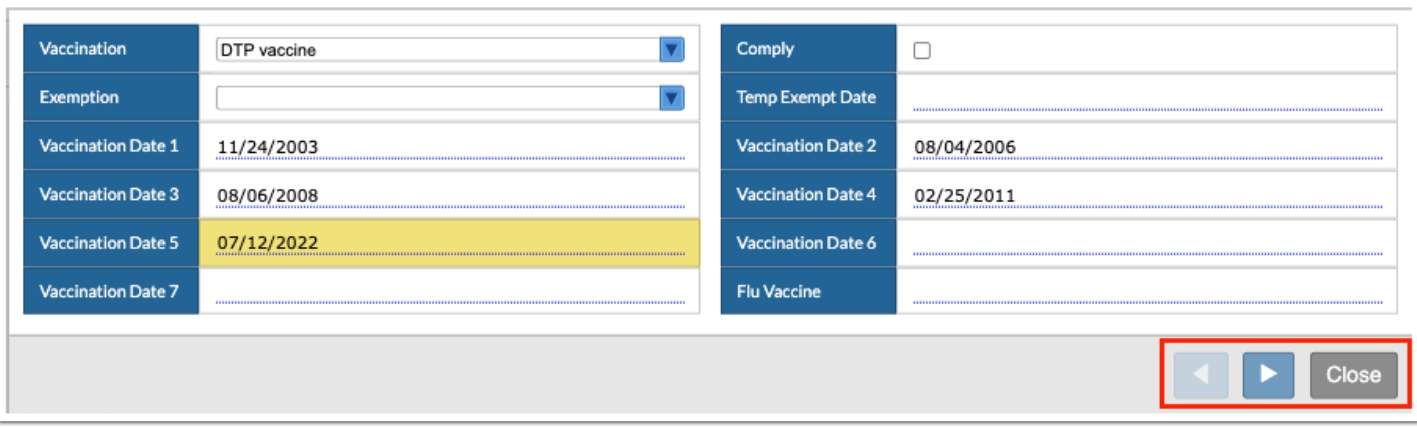

### Importing Florida Shots

See [Florida Shots Integration](https://focus.screenstepslive.com/s/admins/m/fla/l/1532530-florida-shots-integration) for information on importing Florida shot records.

## Additional Features

Click **Filters** to further breakdown data.

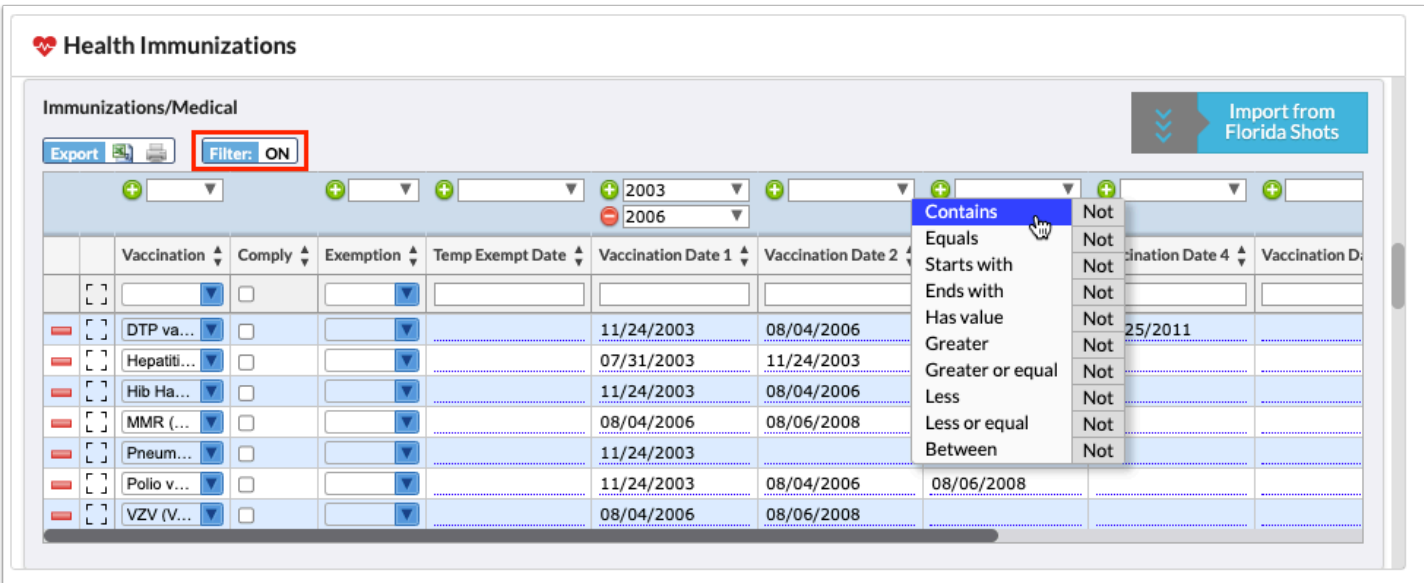

- **a.** To add more than one filter to a column by clicking the **green plus sign**.
- **b.** To delete an additional filter, click the **red minus sign**.
- **c.** For additional filtering options, click the **gray arrow** for a filter pull-down.

See **[Filters](https://focus.screenstepslive.com/s/admins/m/erp/l/777420-filters)** for more information.

Sort data by clicking on any of the headers. Click once for ascending results; click twice for descending results.

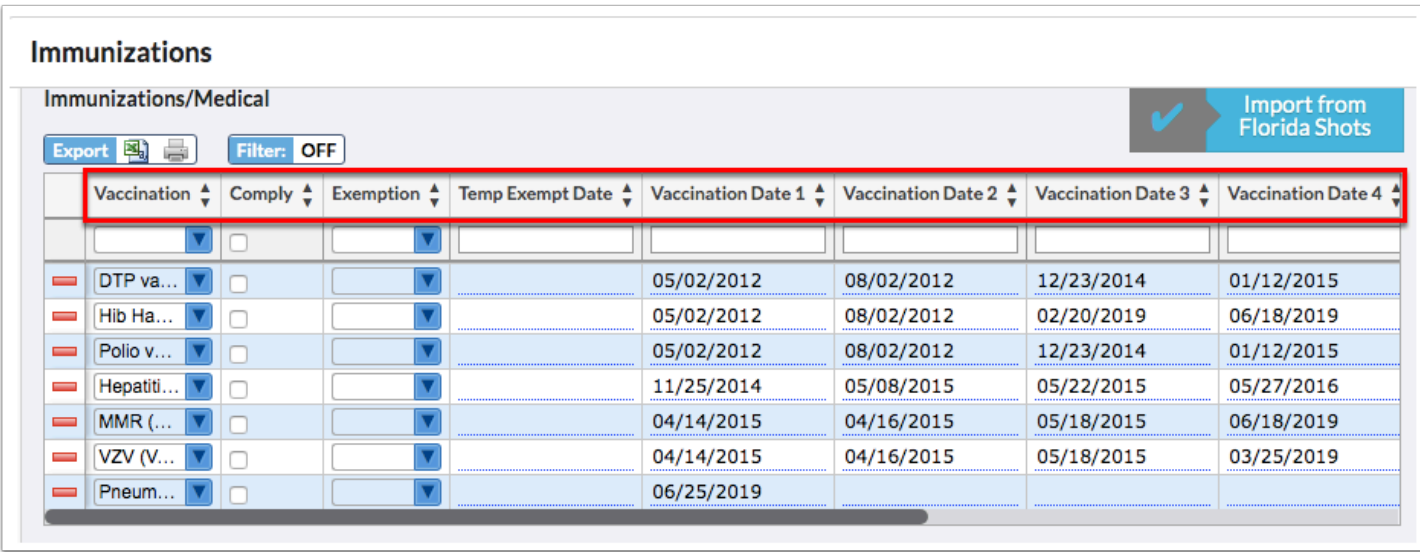

Click the **Excel** icon in the **Export** section to export the data to an Excel spreadsheet.

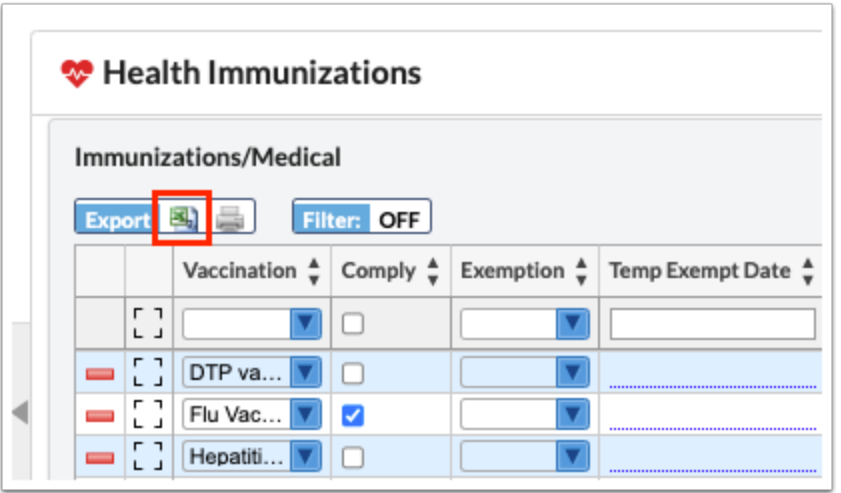

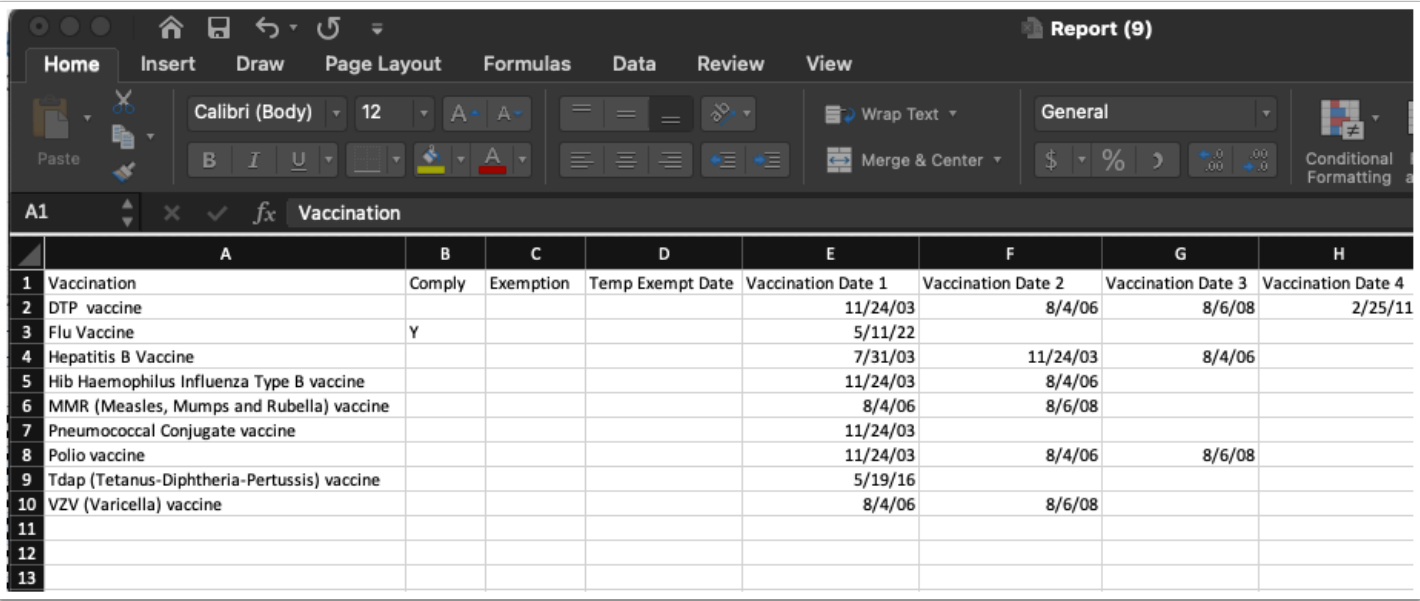

To print data in a section, click the **Print** icon in the **Export** section. Depending on browser settings, this will generate a print preview where you will have the ability to change the layout, print two-sided, etc.

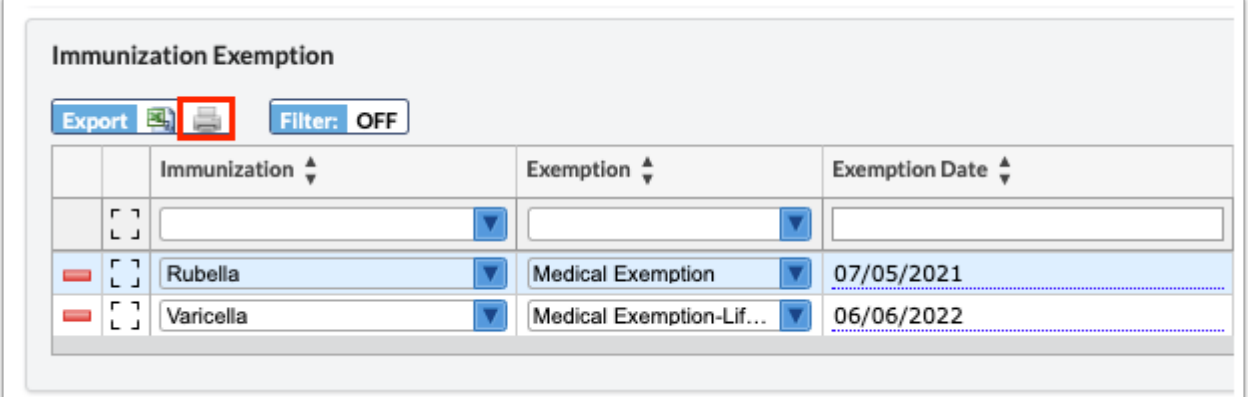

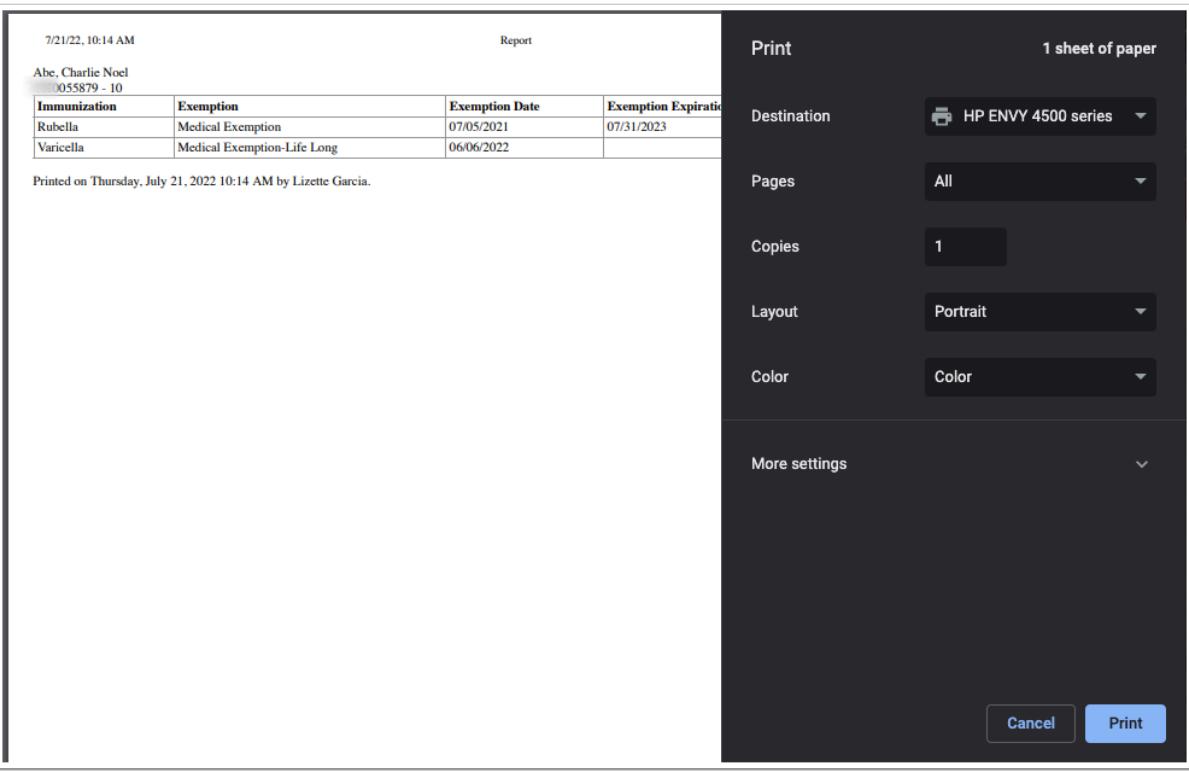

Begin typing data in the **Filter** text box located in pull-downs to quickly locate the selection.

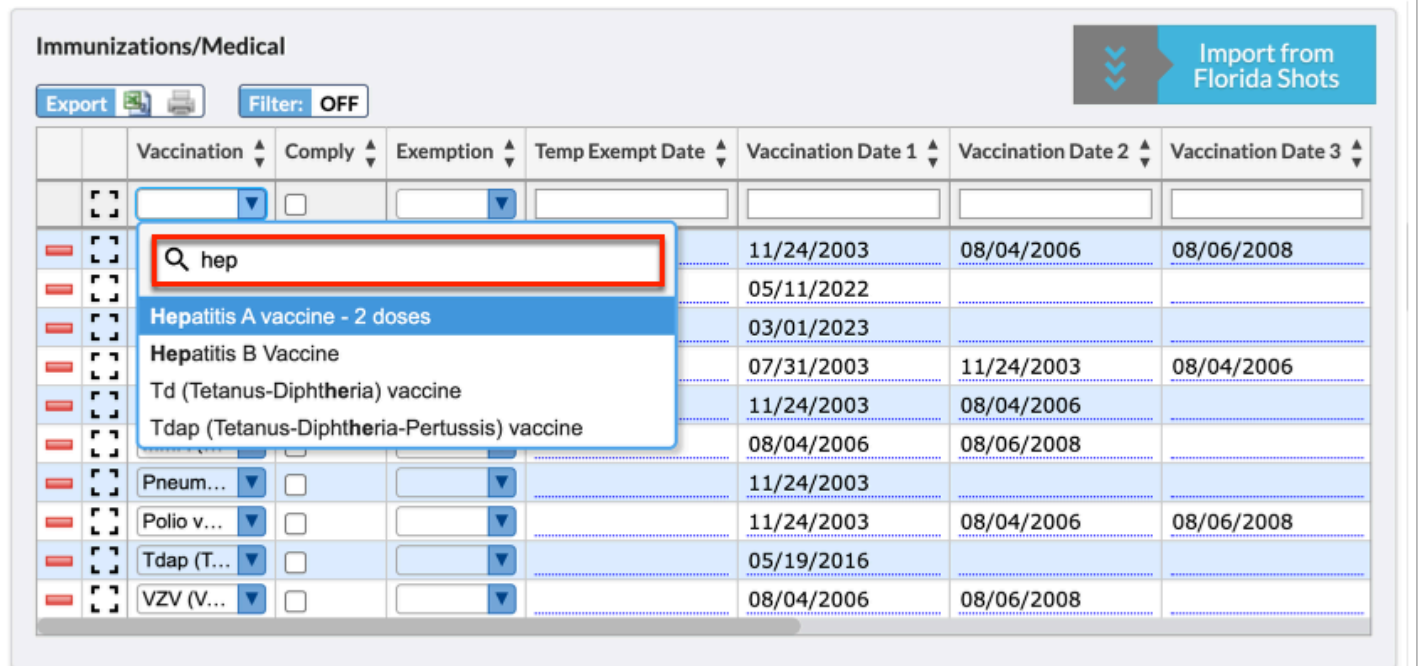